## Druckerinterface ZX LPRINT III

## -----------------------------------------

#### Bedienungsanleitung

Das ZX LPRINT-Interface dient zum Anschluß eines Druckers mit serieller (RS232) oder paralleler (Centronics) Schnittstelle an den Sinclair ZX Spectrum. Die Funktion ist völlig unabhängig vom Speicherausbau des angeschlossenen Rechners.

#### Inbetriebnahme

------------------- Das mitgelieferte Kabel ist mit dem 36-poligen Amphenol-Stecker für den Anschluß eines Druckers mit Centronics-Schnittstelle ausgelegt. Vor der Installation des Interfaces ist darauf zu achten, daß alle angeschlossenen Geräte ausgeschaltet sind. Das Kabel führt, sofern richtig angesteckt, mit der roten Markierung auf der rechten Seite, nach hinten vom Interface weg. Sind alle Verbindungen korrekt, erscheint beim Anschalten des Computers die gewohnte Copyright-Meldung.

### Initialisierung

#### -----------------

Nach dem Einschalten muß das Interface initialisiert werden. Dies geschieht mit einem einfachen 'LPRINT'-Kommando. Es befindet sich anschließend in folgendem definierten Zustand:

Centronics-Modus, kein 'Linefeed' nach 'Carriage Return', 80 Zeichen pro Zeile, reine Textcopy.

### Steuerzeichen

-----------------

Bis auf eine Ausnahme geschieht die Anwahl der verschiedenen Funktionen durch einen 'LPRINT' -Befehl mit entsprechenden Parametern. Diese Ausnahme ist die mögliche feste Begrenzung auf eine bestimmte Zeilenlänge. Sie kann in einem Bereich von 32 bis zu dem durch den Drucker möglichen Maximum mittels 'POKE 23679,X' variiert werden, wobei X die Zeilenlänge (dezimal) angibt.

#### Serieller Betrieb

## --------------------

Das Interface kann mit 'LPRINT CHR\$ 0; "S";' auf seriellen Betrieb umgestellt werden. Die Übertragung erfolgt nach RS232 mit einem Start-, zwei Stopbits und ohne Parity-check. Die Baudratenselektion geschieht nach folgenden Schema:

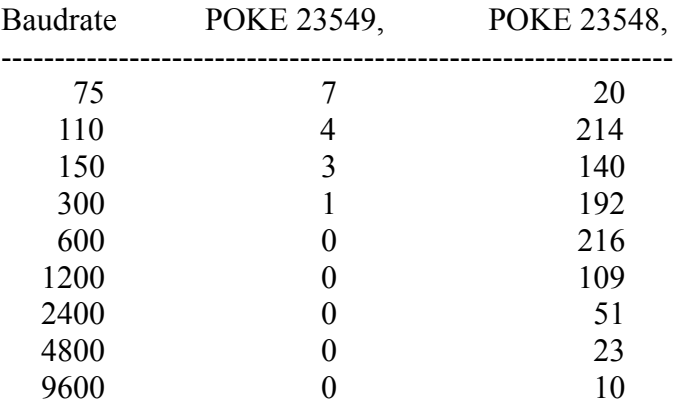

Das Zurückschalten in den Centronics-Modus erfolgt mit 'LPRINT CHR 0; "P"; '.

Der 'COPY'-Befehl

------------------------

Die im Interface enthaltene Software ermöglicht verschiedene Alternativen in der Ausführung des 'COPY'-Befehls:

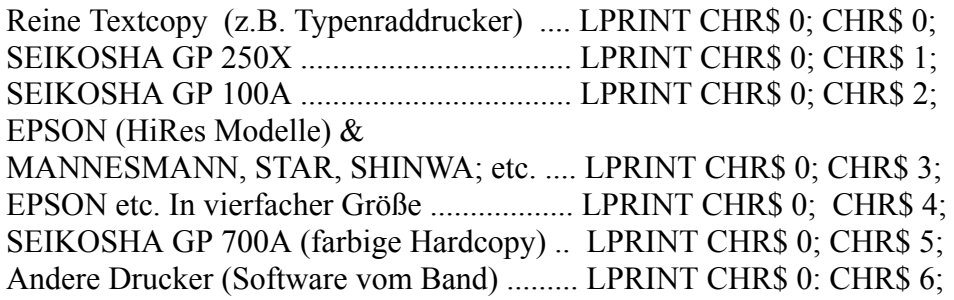

Der Textmode druckt lediglich alphanumerische Zeichen, die, abhängig vomZeichensatz des Drukkers, nicht unbedingt mit denen des Displays übereinstimmen müssen (§,Ä,Ö,Ü,ä,ö,ü,ß).

#### Linefeed -----------

Nach dem Einschalten befindet sich, wie bereits erwähnt, ZX LPRINT in einem Zustand, in dem es nach einem Wagenrücklauf keinen Zeilenvorschub an den Drucker sendet. Sollten Sie also feststellen, daß Ihr Drucker mehrere Zeilen übereinander druckt, so können Sie durch das Kommando 'LPRINT CHR\$ 3;' das Interface anweisen am Zeilenende die Folge 'CR LF' auszugeben.

Sollte der Drucker hingegen ungewollte, doppelte Zeilenabstände produzieren, also seinerseits automatisch bei 'CR' einen Zeilenvorschub ausführen, kann mit 'LPRINT CHR\$ 2;' wieder auf die ursprüngliche Betriebsart umgeschaltet werden.

Und.....

---------

LPRINT CHR\$ 1; " $X^{\prime\prime}$  -- X ist eine Zahl zwischen 1 und 8. Dieses Kommando weist das Interface an, die nächsten X Zeichen als Steuerzeichen für den Drucker zu betrachten.

LPRINT CHR\$ 2 -- Am Zeilenende wird nur 'Carriage Return' ausgegeben.

LPRINT CHR\$ 3 -- Am Zeilenende wird 'Carriage Return'und 'Linefeed' ausgegeben.

LPRINT CHR\$ 4 -- Das direkt folgende Zeichen wird als Steuerzeichen für den Drucker interpretiert und ungefiltert ausgegeben.

LPRINT CHR\$ 5 -- Diese Anweisung schaltet die Umwandlung von Charaktercodes größer 127 in Sinclair-Token ab. Dadurch kann es beim Drucken nicht zu der Fehlermeldung 'Invalid collour' kommen. Für den Ausdruck von Programmlistings nicht zu gebrauchen, jedoch z.B. bei TAS-WORD II erforderlich. Der Rückweg erfolgt über den 'COPY'-Befehl.

Nicht zuletzt.....

-------------------- Da viele Maschinenprogramme es dem Anwender nicht erlauben, ins BASIC zurückzukehren, wenn sie erst einmal geladen sind, ist es wichtig, vor dem Laden solcher Software alle notwendigen Einstellungen (Linefeed, serieller Betrieb, etc.) vorzunehmen.

Alle Programme, die die vom Spectum-Betriebssystem verwalteten 'streams' und 'channels' zur Ansteuerung des Druckers benutzen, sind mit ZX LPRINT uneingeschränkt lauffähig.

#### z.B. TASWORD II -----------------------

Um die Initialisierung des Interfaces von TASWORD durchführen zu lassen, gehen Sie wie folgt vor:

-- TASWORD II laden

-- SYMBOL SHIFT & A drücken

-- als erstes Statement in Zeile 15 'LPRINT ; CHR\$ 5;' einfügen.

-- die modifizierte Version starten und auf einer anderen Kassette abspeichern.

Die Interface-Kontrollcodes für ZX LPRINT sind 0,0,0,57855.

# Pinbelegung

---------------

Die RS232-Schnittstelle befindet sich hinten links an einem 12-Pin-, der Centronics-Ausgang rechts daneben an einem 26-Pin-Pfostenfeldverbinder. Die Belegung der einzelnen Stifte ist wie folgt:

# RS232

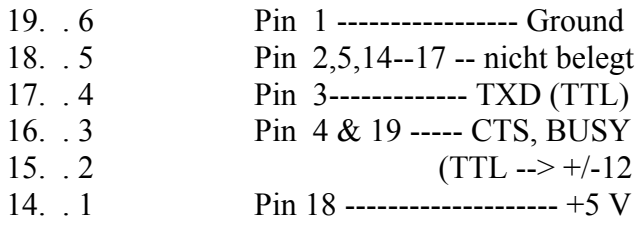

# **Centronics**

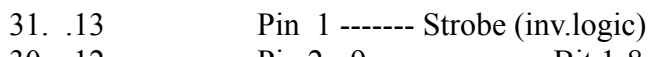

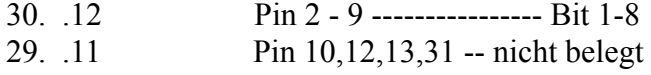

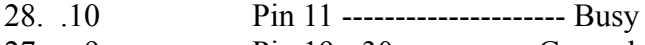

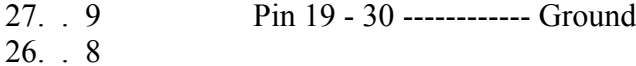

25. . 7 24. . 6 23. . 5 22. . 4

21. . 3

20. . 2

19. . 1

Abschließend bleibt mir nur noch, Ihnen viel Spaß zu wünschen!

# TASWORD & SPECTRUM & Drucker + Interface ZX LPRINT III

Zusatzanleitung:

## Anschluß :

- a) Stecken Sie das Interface III auf die Anschlußleiste Ihres "Ausgeschaltenen" Spectrum
- b) Schließen Sie nun den Drucker über das Anschlußkabel an das Interface III an
- c) Nun können Sie den Drucker und danach den Computer anschalten
- d) Laden Sie TASWORD II wie gewohnt mit 'LOAD ""

Anpassung TASWORD II an Drucker :

- a) Nachdem die erste Seite des Programms erschienen ist und der CURSOR auf Ihre Eingabe wartet, drücken Sie ;SYMBOL SHIFT' und die Taste 'A'
- b) Es erscheint nun folgende Seite:

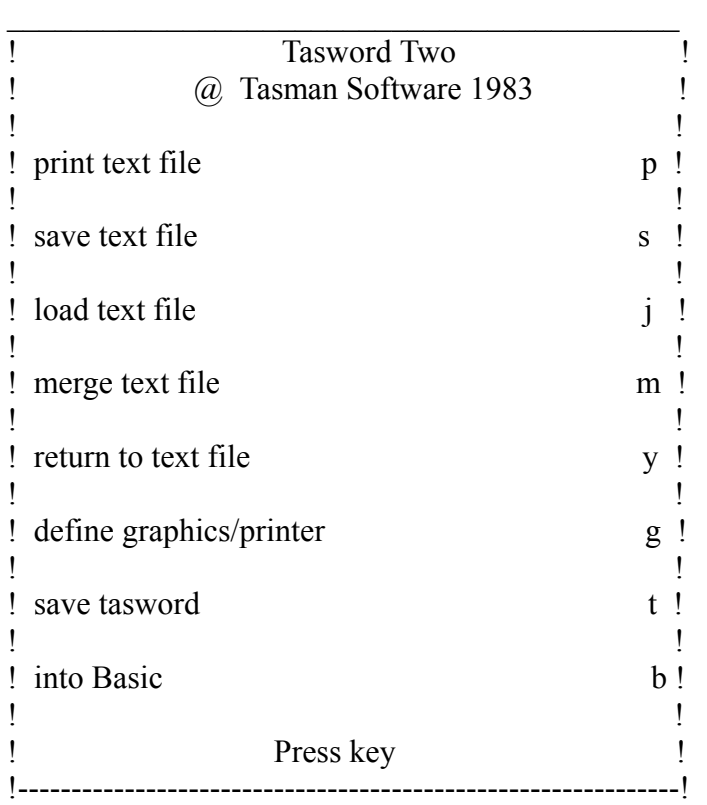

c) Drücken Sie nun die Taste 'G' und anschließend 'ENTER' Es erscheint nun folgende Seite:

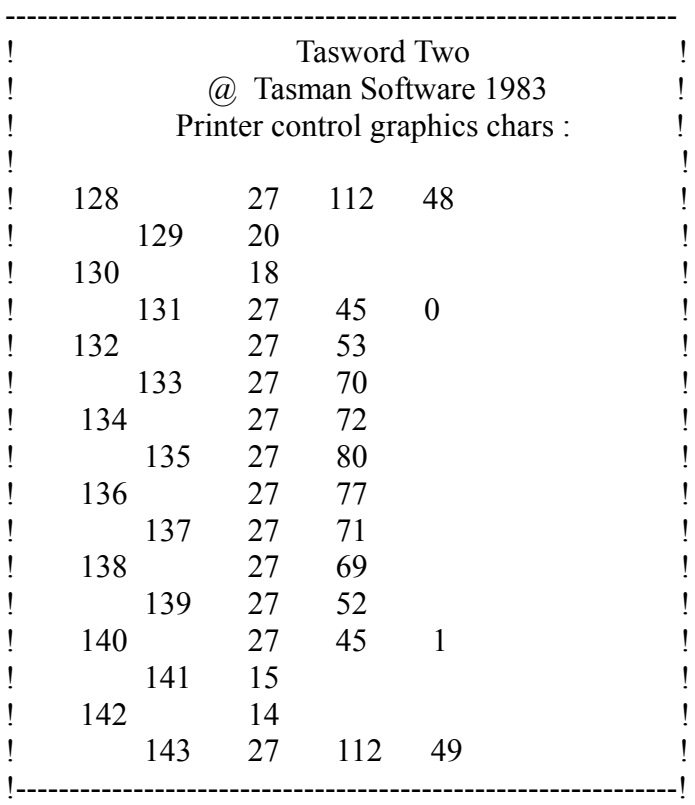

d) Ändern Sie nun die jeweiligen Codes wie folgt:

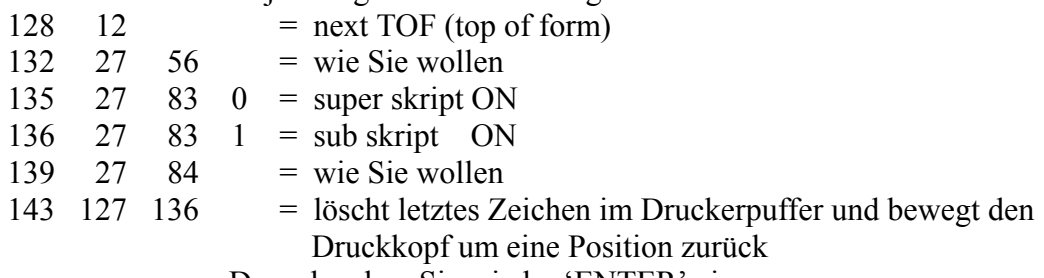

Danach geben Sie wieder 'ENTER' ein

e) Sie werden nun gefragt:

Reset interface / printer codes ?

geben Sie 'y' für ja ein

f) Ändern Sie die Codes auf dem Computer so, daß Ihr Bildschirm wie folgt aussieht:

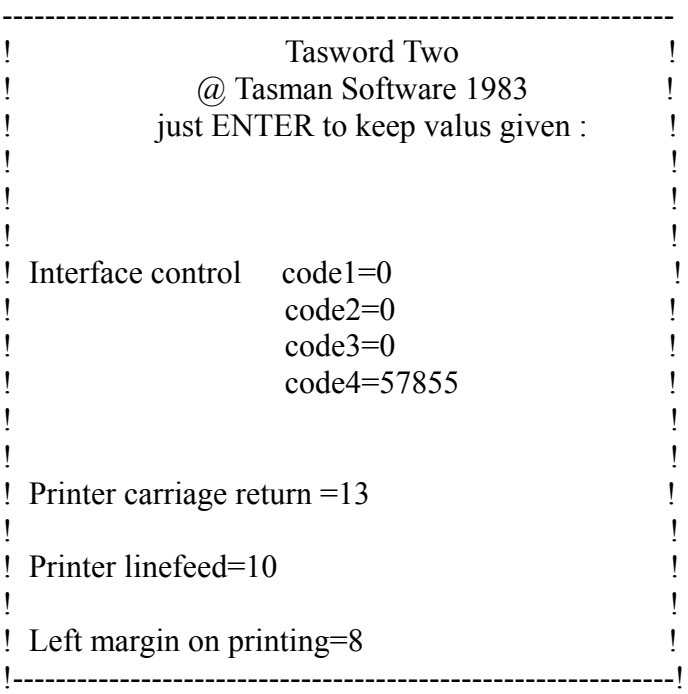

g) Am Schluß erscheint wieder dieselbe Seite wie unter Punkt b)

h) Gehen Sie nun durch Drücken der Taste 'b' und 'ENTER' in der BASIC-Teil des Programms und ändern wie folgt Zeile 6,7,8,10,11,15,20 und 25 um

 LET q\$="Profisoft" 6 LPRINT LPRINT CHR\$ 3 LPRINT : LPRINT CHR\$ 5 CLS : LET a=USR 64330: GO TO 20 FOR i =1 TO 9: BEEP .2,3: BEEP .3,2: NEXT i: RETURN LPRINT: LPRINT CHR\$ 5: POKE 23609,2: CLEAR 31999 : LET q\$="PROFISOFT": GO SUB 4000: PRINT AT 10,5; FLASH 1; "Do NOT stop the tape; AT  $1,0$ ;: LOAD "tasword "CODE : CLS : PRINT AT 10,6; FLASH 1,"Stop the tape": GOSUB 11: LET a=USR 59081: GO TO 10 CLS : LET a=64\*INT (a/64+0.99): IF a=0 THEN GO TO 3000 GOSUB 4000: PRINT AT 4,0;"print text file"

- i) Starten Sie nun 'TASWORD II' mit 'RUN'
- j) Jetzt drücken Sie wieder 'SYMBOL SHIFT' und 'A' gleichzeitig. >>> ES erscheint wieder dieSeite wie unter Punkt b)
- k) Speichern Sie nun Ihre modifizierte Version auf einer Kassette ab. Diese Kassette initialisiert dann nach jedem Laden da Interface LPRINT III automatisch.

Viel Spaß !!!!!!!!!!!!!!!!!!!!!!!!!!!!!!!!!!!!!

mit TASWORD II, SPECTRUM, INTERFACE LPRINT III und Drucker